# VVDI2 – Update Online

## **Table of Contents**

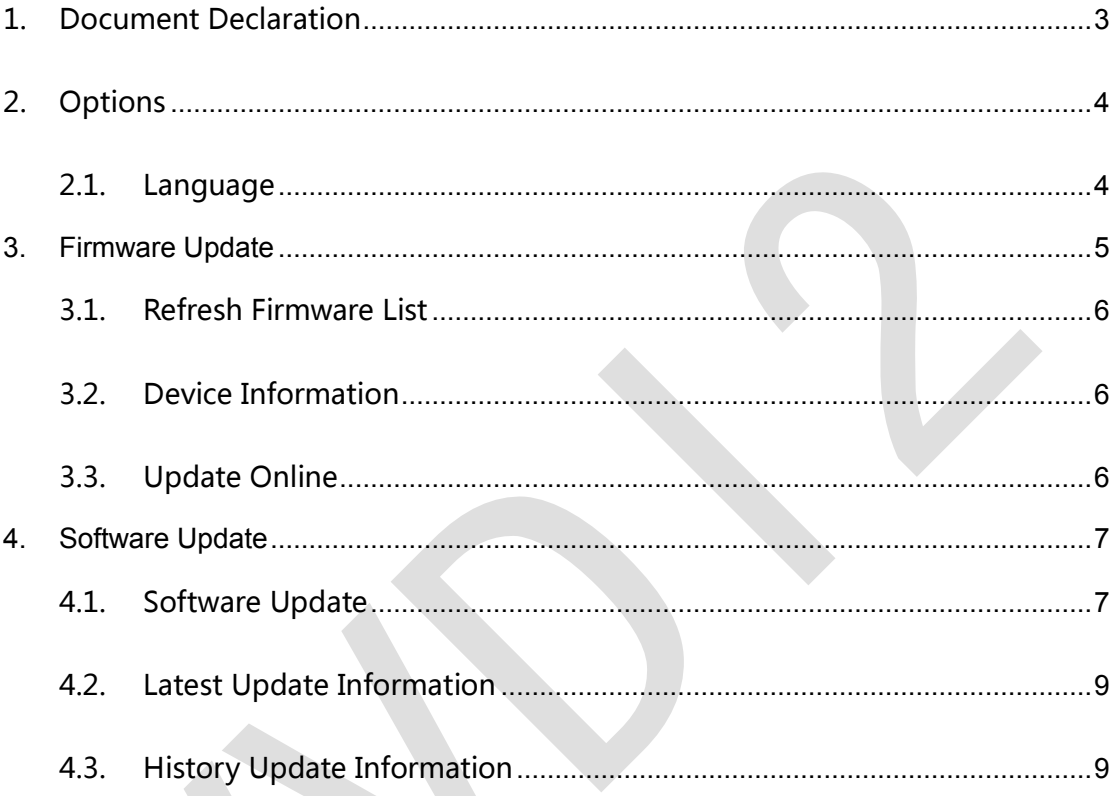

 $\overline{2}$ 

## 1.Document Declaration

Please view the following declaration carefully:

- VVDI2 Update Online can help you update your VVDI2 firmware and software. **Please DON'T used for illegal purpose, Please follow the national law**
- VVDI2 Update Online is written by VVDI2, **please DON'T used for commercial purposes without authorize**
- **Any illegal use VVDI2 Update Online, illegal use VVDI2 device, The user should take all risks, the company does not assume any responsibility**

 $3 \quad \boxed{\phantom{0}}$  Ver: 1.0

# 2. Options

## 2.1. Language

Support following languages:

- **Chinese (Simplified)**
- **English**

**Please manual set user language after first run program** 

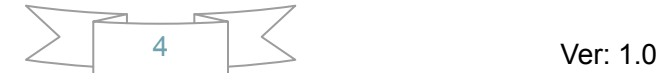

## **3. Firmware Update**

- $\blacklozenge$  Main window for Update Online (PICTURE 3.1). The program will read the newest software version from server automatically
- ◆ Update firmware steps:
	- 1) Close other VVDI2 programs, connect VVDI2 to PC with USB cable
	- 2) Choose VVDI2 firmware version from Firmware List
	- 3) Press button Update Online, wait the progress end
	- 4) If failed to get firmware list or get something like "communicate with server error!" while update your device, close antivirus and firewall programs, try again. Change your internet provider once failed again
	- 5) DON'T shutdown your PC or disconnect USB cable while update device

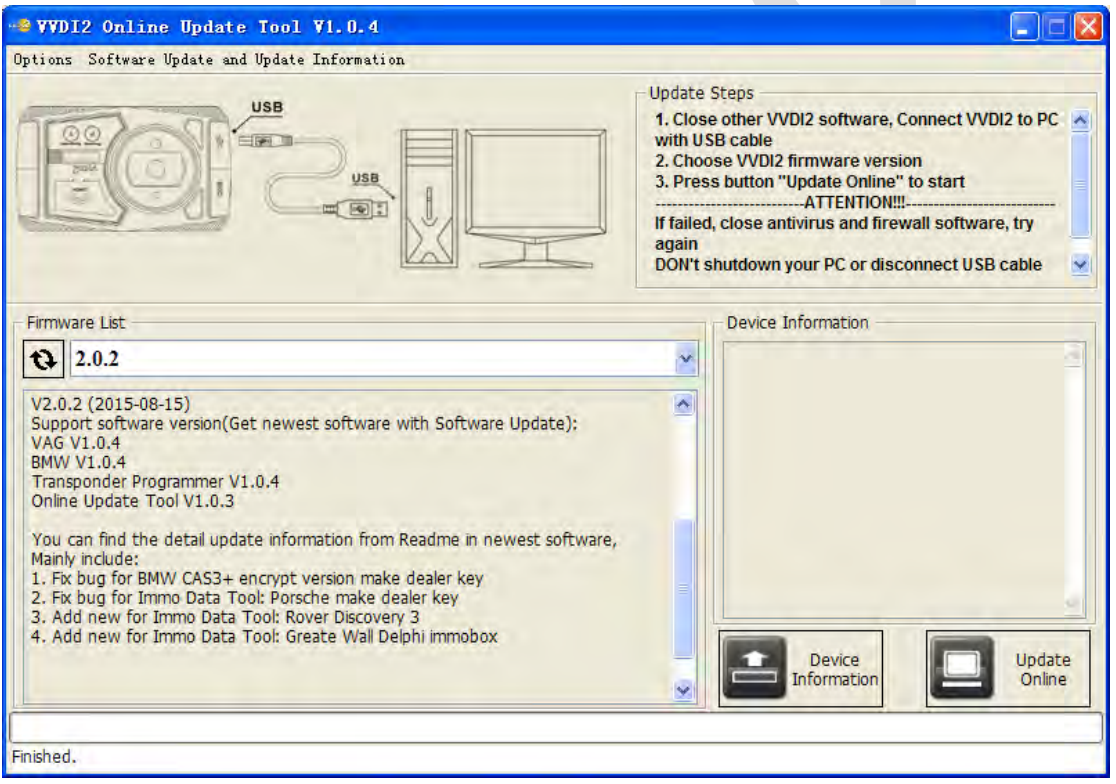

(PICTURE 3.1)

#### 3.1. Refresh Firmware List

Update Online Tool will connect to server automatically and download the newest firmware information. You can press flash picture button if there's no display. After you get information success, will display current support firmware list, the software support by specify firmware and the mainly include update information

#### 3.2. Device Information

After connect VVDI2 to PC and install USB drivers, Press button Device Information, will show you VVDI2 Serial Number, current firmware version in VVDI2, authorize information etc

#### 3.3. Update Online

After connect VVDI2 to PC and install USB drivers, choose you expect firmware version from firmware list, Press button Update Online, wait progress finish (about 2 minutes) (Require internet)

## **4. Software Update**

#### 4.1. Software Update

- This function require internet support
- ◆ Use "Menu ->Software Update ->Software Update" to obtain VVDI2 latest software version, the software version require firmware version etc (PICTURE 3.2). Press Download Link will download the latest software
- If there's no display for software version, shutdown your firewall and antivirus programs, try again

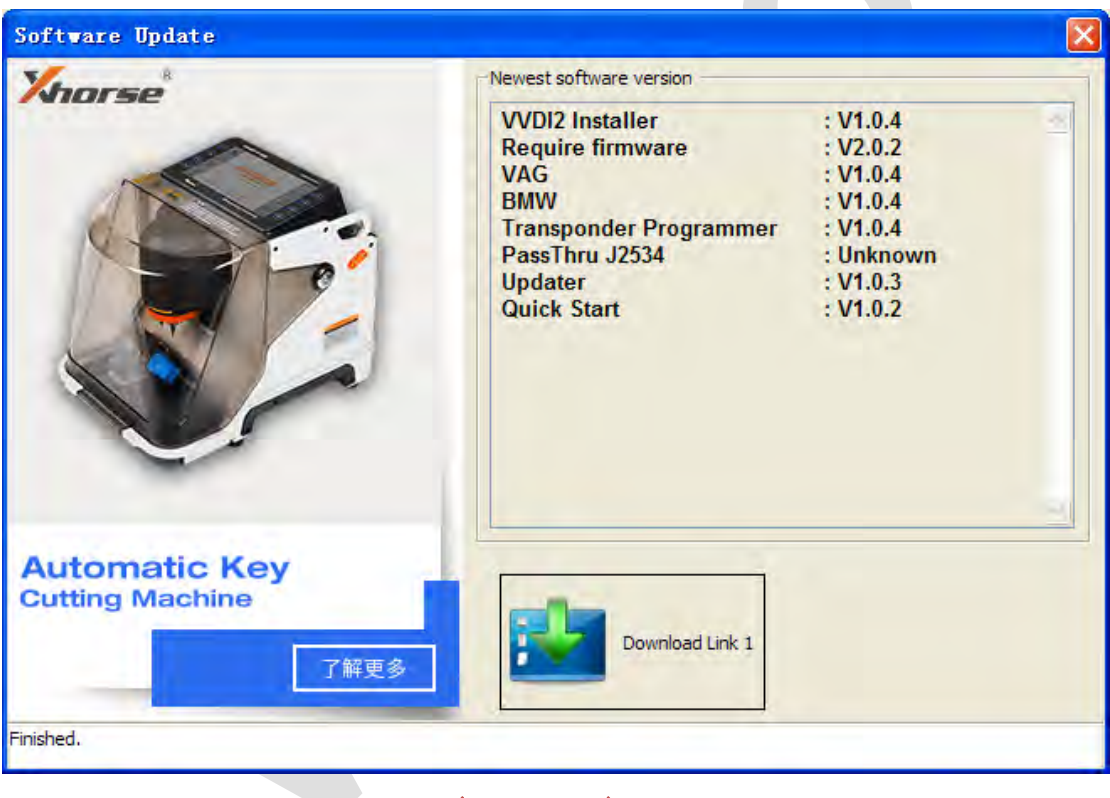

#### (PICTURE 3.2)

 While you use VAG, BMW, Transponder Programmer programs, if you get some window like (PICTURE 3.3) (PICTURE 3.4) (PICTURE 3.5), that means your tool have newest software released. Please download newest software with Update Online

#### VVDI2 – Update Online

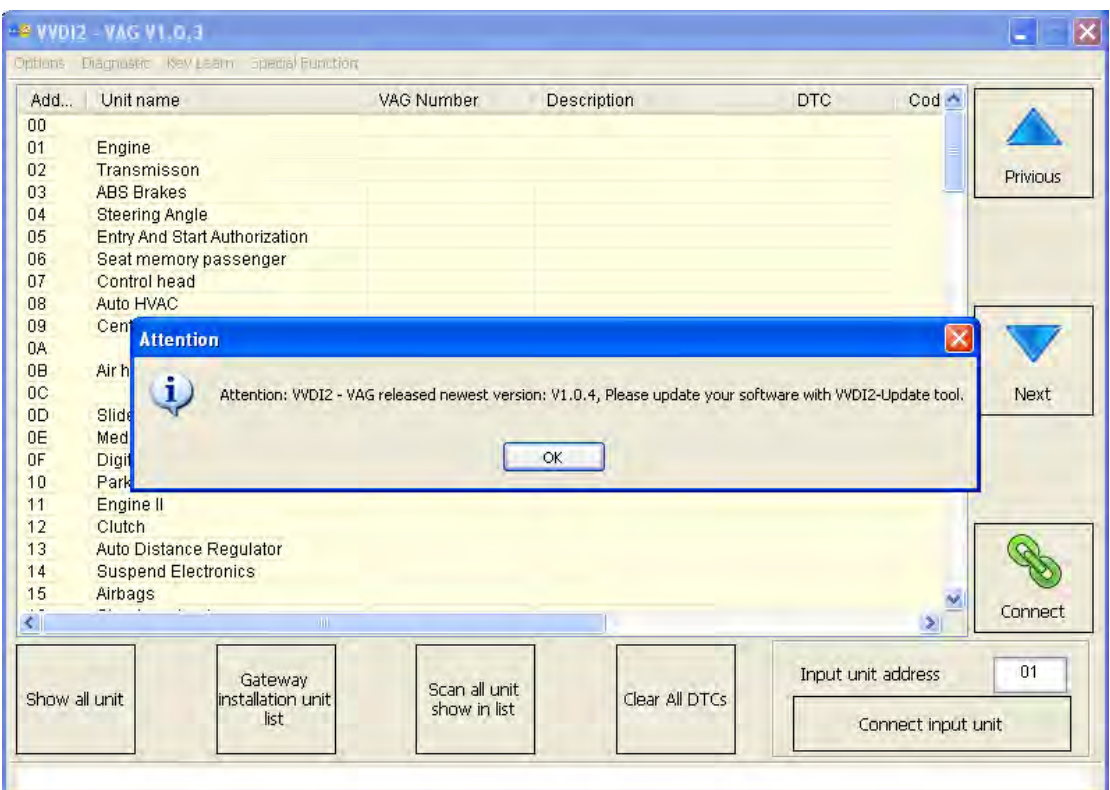

(PICTURE 3.3)

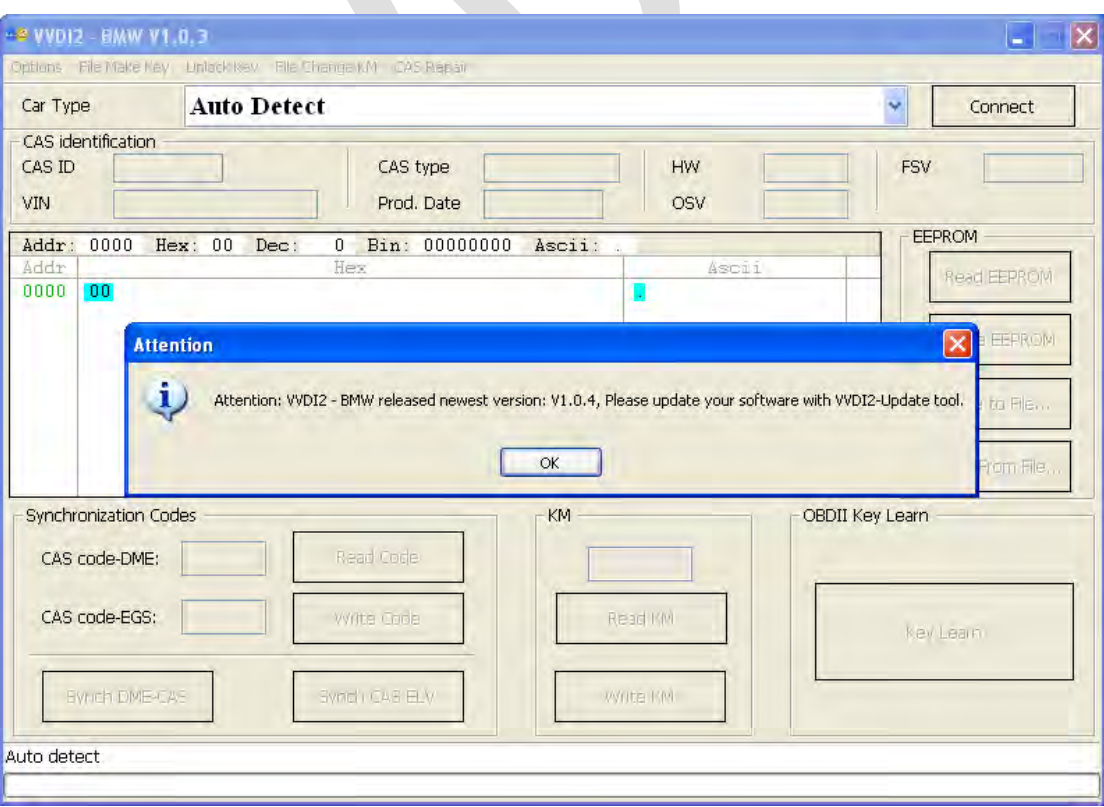

(PICTURE 3.4)

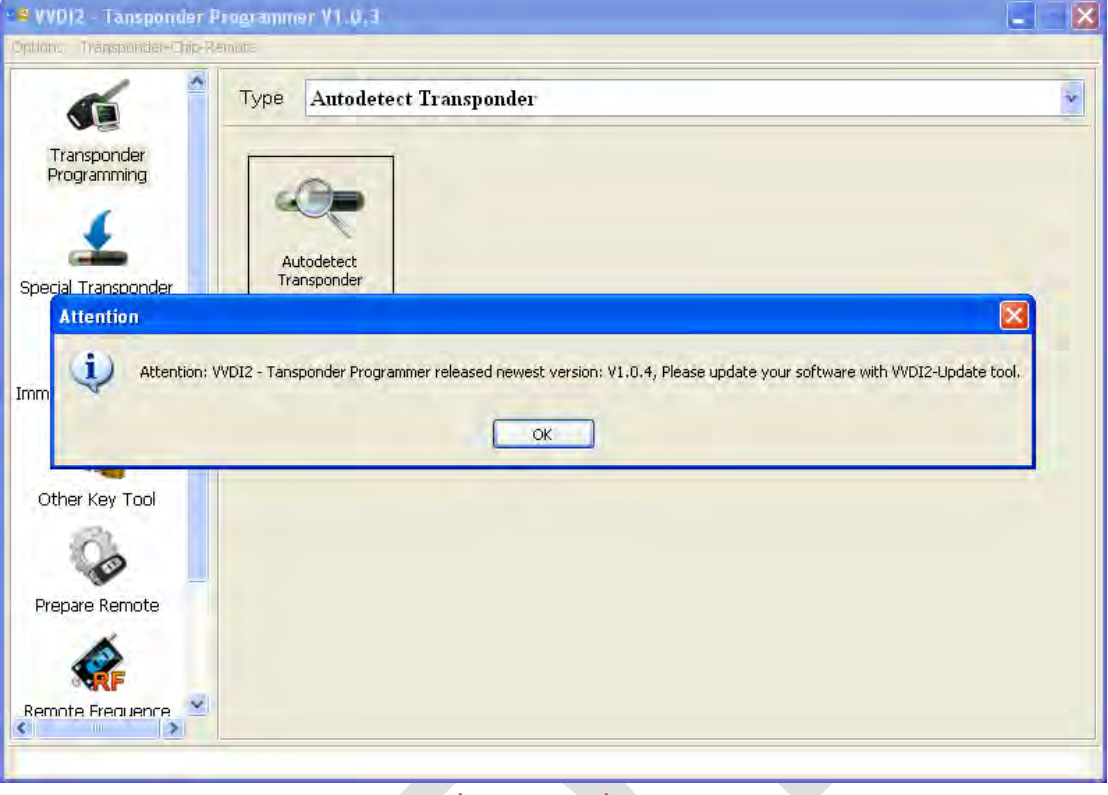

#### (PICTURE 3.5)

## 4.2. Latest Update Information

- This function require internet support
- Use "Menu->Software Update ->Latest Update Information" to obtain VVDI2 latest update information

#### 4.3. History Update Information

◆ Use "Menu->Software Update ->History Update Information" to obtain VVDI2 history update information